# **Monitor Dell P2721Q**

Guía del usuario

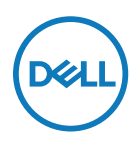

**Modelo de monitor: P2721Q Modelo normativo: P2721Qf**

- **NOTA: Una NOTA indica información importante que ayuda a utilizar mejor el ordenador.**
- **PRECAUCIÓN: Una PRECAUCIÓN indica un daño potencial en el hardware o una pérdida de datos si no se siguen las instrucciones.**
- **ADVERTENCIA: Una ADVERTENCIA indica que se pueden producir daños materiales o personales o, incluso, la muerte.**

**Copyright © 2020 Dell Inc. o sus filiales. Todos los derechos reservados.** Dell, EMC y otras marcas comerciales son marcas comerciales de Dell Inc. o sus filiales. Otras marcas comerciales pueden ser marcas comerciales de sus respectivos propietarios.

2020 - 12

Rev. A01

# <span id="page-2-0"></span>**Contenido**

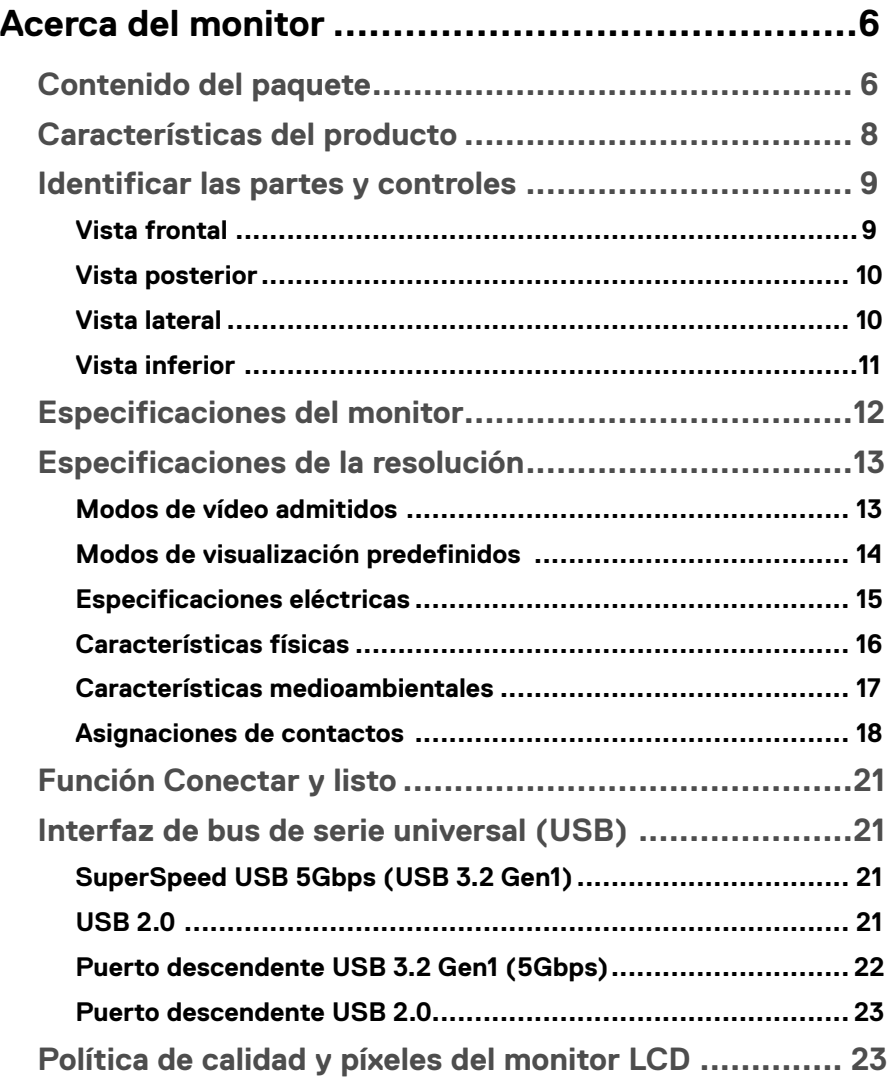

│ **3**

 $(\overline{DCLL})$ 

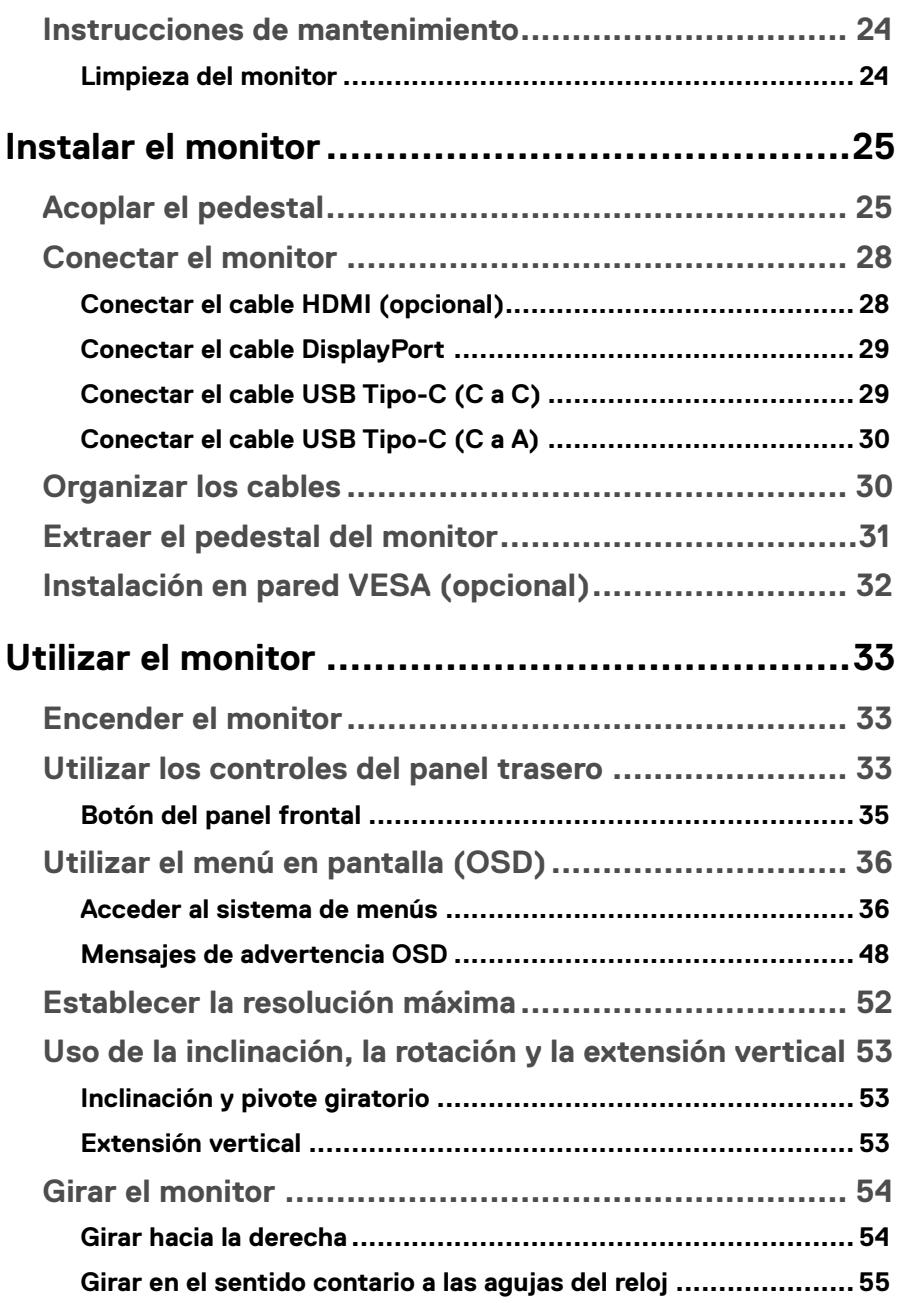

**DELL** 

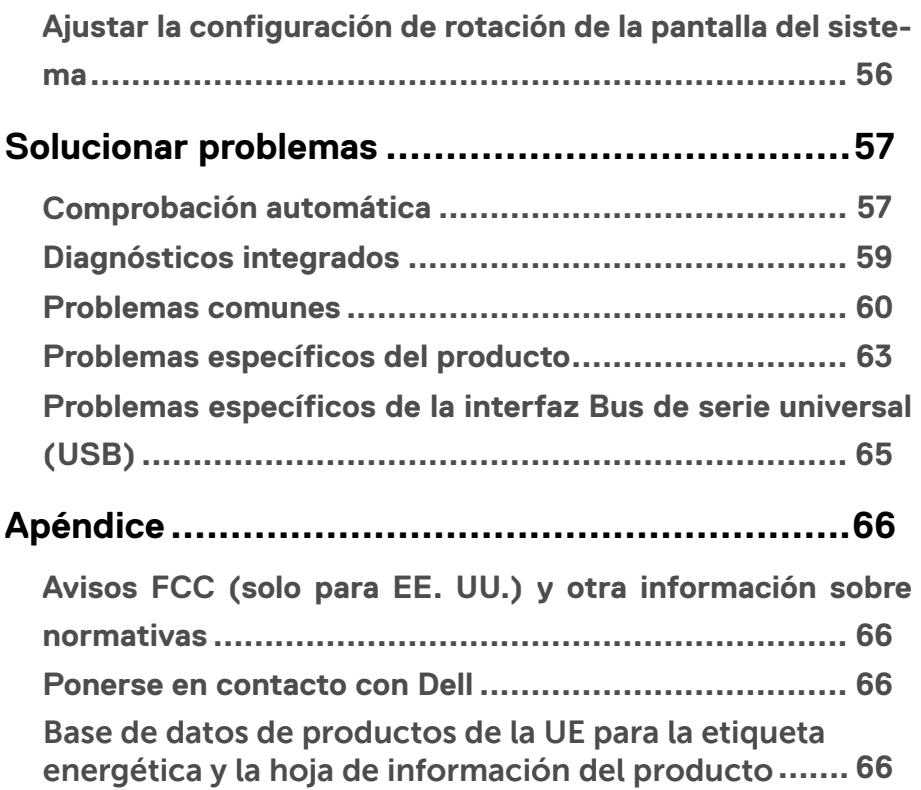

(dell

# <span id="page-5-0"></span>**Acerca del monitor**

## **Contenido del paquete**

Su monitor se envía con los componentes mostrados en la tabla siguiente. Si falta algún componente, póngase en contacto con el servicio de soporte técnico de Dell. Para más información, consulte **[Ponerse en contacto con Dell](#page-64-0)**.

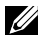

 **NOTA: Algunos artículos pueden ser opcionales y no incluirse con el monitor. Algunas características pueden no estar disponibles en determinados países.**

 **NOTA: Si acopla el pedestal que adquirió en cualquier otro lugar, siga las instrucciones de instalación incluidas con dicho pedestal.** 

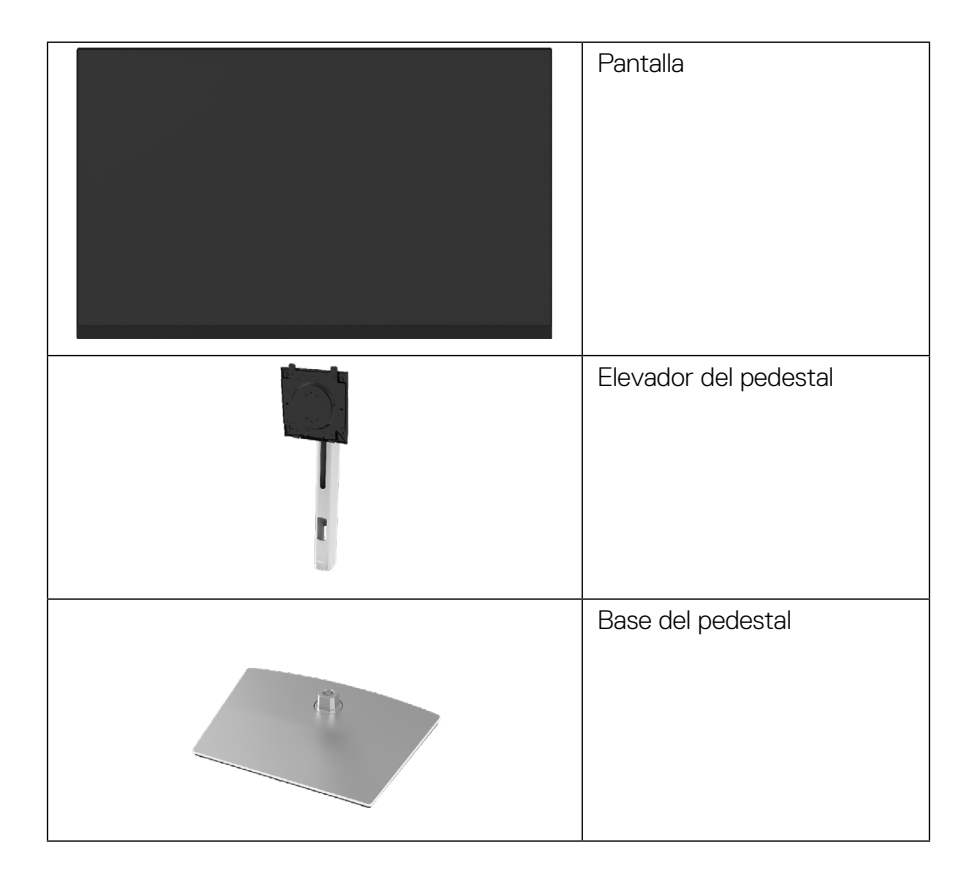

**D**&LI

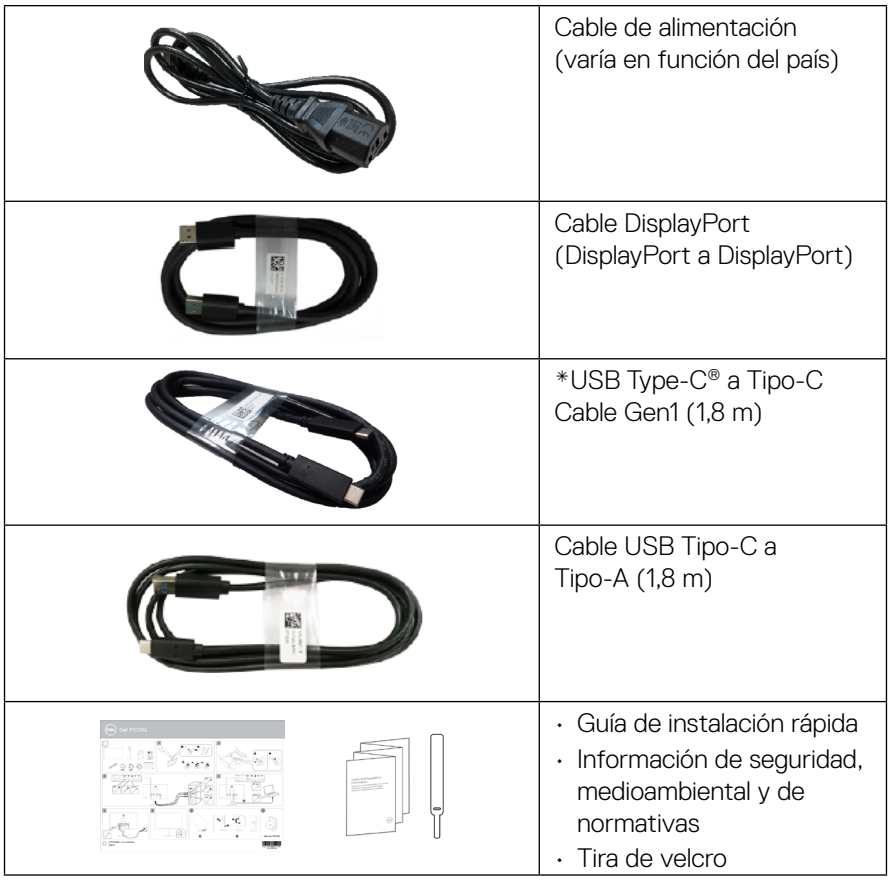

NOTA: \*USB Type-C® y USB-C® son marcas comerciales registradas de USB Implementers Forum.

## <span id="page-7-0"></span>**Características del producto**

El monitor **Dell P2721Q** tiene una matriz activa, un transistor de película fina (TFT), pantalla de cristal líquido (LCD) y retroiluminación de LED. Las características del monitor incluyen:

- pantalla con un área visualizable de 68,47 cm (27,0 in), medidas en diagonal. Resolución de 3840 x 2160 (16:9) y, además, compatibilidad con pantalla completa para resoluciones más bajas.
- Ángulo de visión amplio que permite la visualización desde una posición de pie o sentado.
- Espectro de color del 99 % de sRGB.
- Conectividad digital con Tipo-C, DisplayPort y HDMI.
- Capacidad de ajuste de inclinación, pivote, altura y rotación.
- Pedestal extraíble y orificios para instalación de 100 mm VESA™ (Video Electronics Standards Association) que ofrecen soluciones de instalación flexibles.
- Cuenta con un puerto ascendente Tipo-C y cuatro puertos descendentes USB.
- Funcionalidad Plug and Play si lo admite su sistema.
- Ajustes de OSD que facilitan la configuración y la optimización de la pantalla.
- Bloqueo de los botones de alimentación y OSD.
- Ranura para bloqueo de seguridad.
- Bloqueo del pedestal.
- ≤0,5 W en modo Espera.
- Optimice el confort ocular con una pantalla sin parpadeos.
- USB Tipo-C individual para proporcionar alimentación (PD 65 W) a ordenadores portátiles compatibles mientras se recibe señal de vídeo.

 **ADVERTENCIA: Los posibles efectos a largo plazo de la emisión de luz azul procedente del monitor pueden dañar los ojos, así como causar fatiga, tensión ocular digital, etc. La función ComfortView está diseñada para reducir la cantidad de luz azul emitida por el monitor para optimizar el confort ocular.**

**D**&LI

## <span id="page-8-0"></span>**Identificar las partes y controles**

## **Vista frontal**

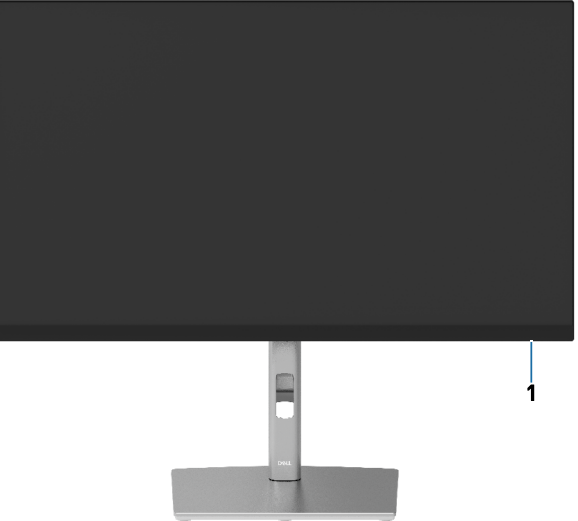

## **Vista posterior**

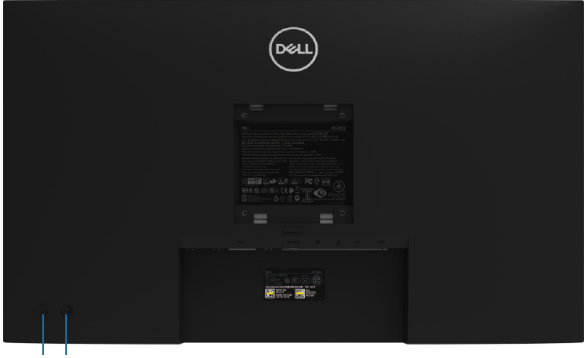

**2 3**

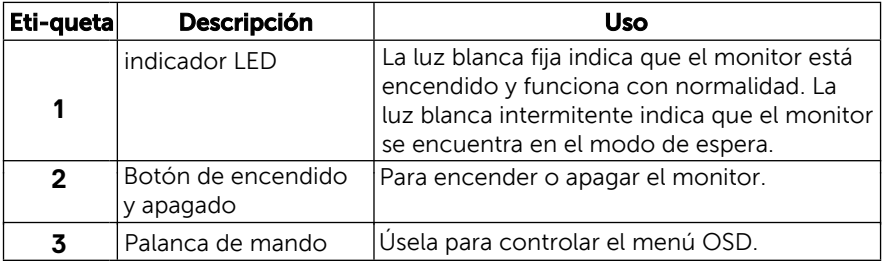

 **[Acerca del monitor](#page-2-0)** │ **[9](#page-2-0)**

(dell

#### <span id="page-9-0"></span>**Vista posterior**

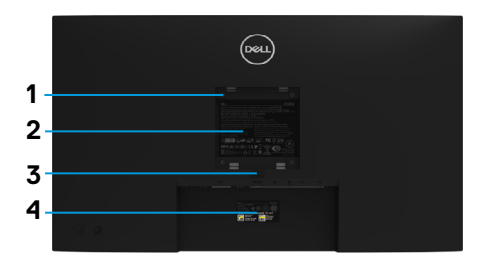

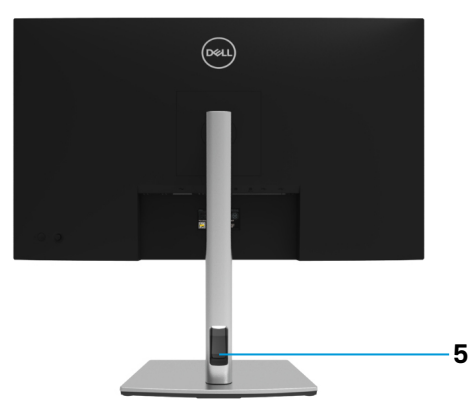

#### **Vista posterior con el pedestal del monitor**

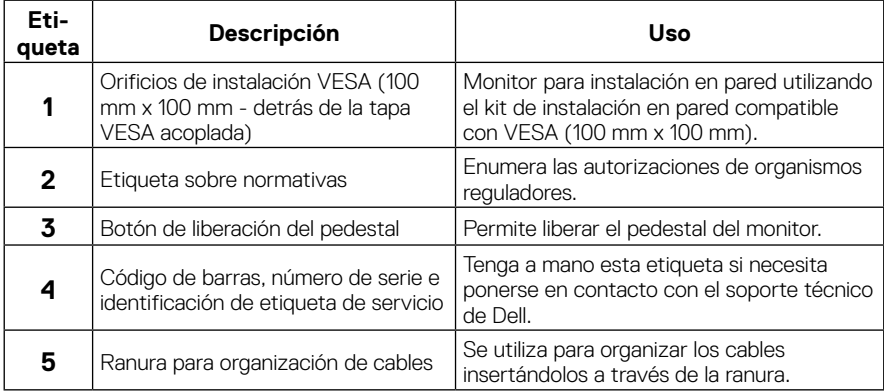

### **Vista lateral**

DELL

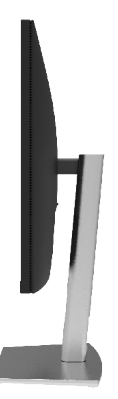

#### <span id="page-10-0"></span>**Vista inferior**

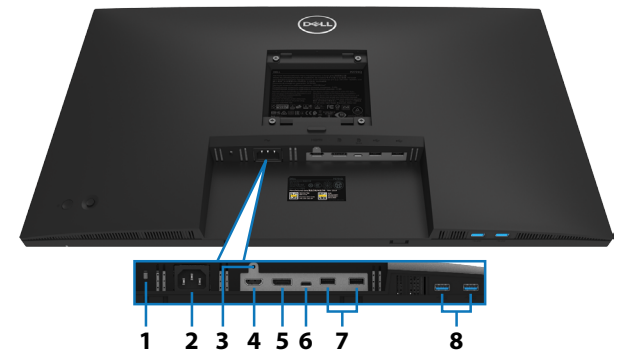

## **Vista inferior sin el pedestal del monitor**

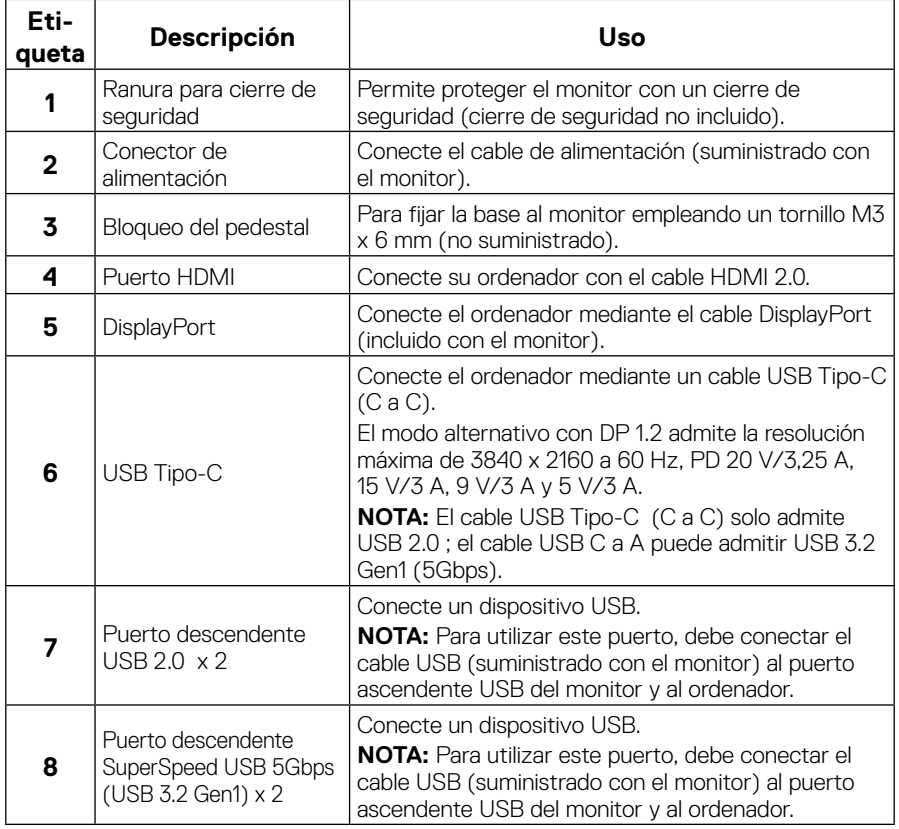

(dell

# <span id="page-11-0"></span>**Especificaciones del monitor**

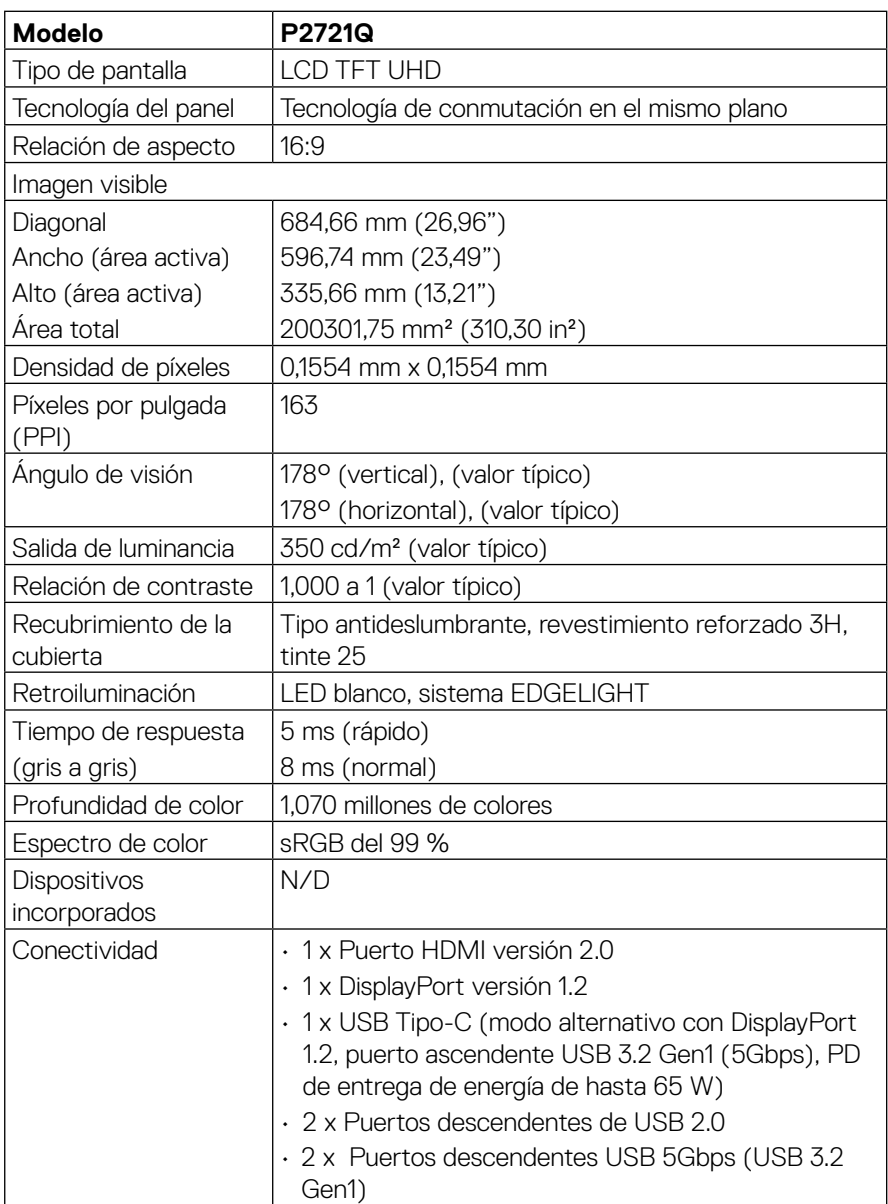

 $(\kappa L)$ 

<span id="page-12-0"></span>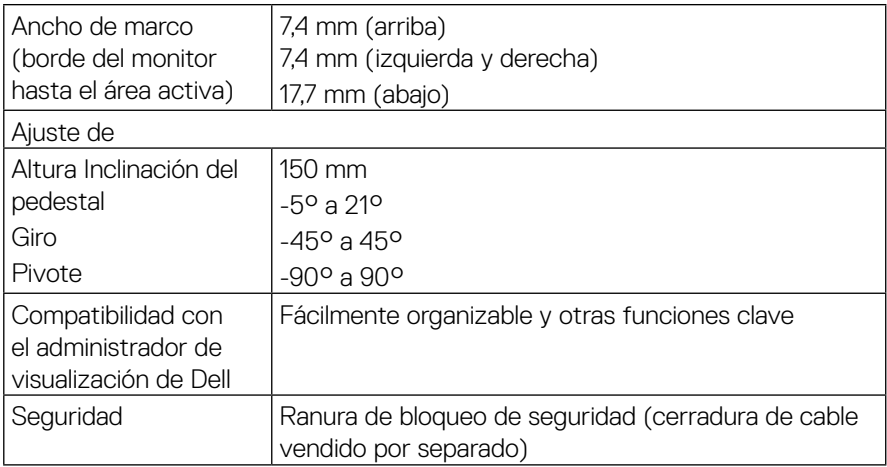

## **Especificaciones de la resolución**

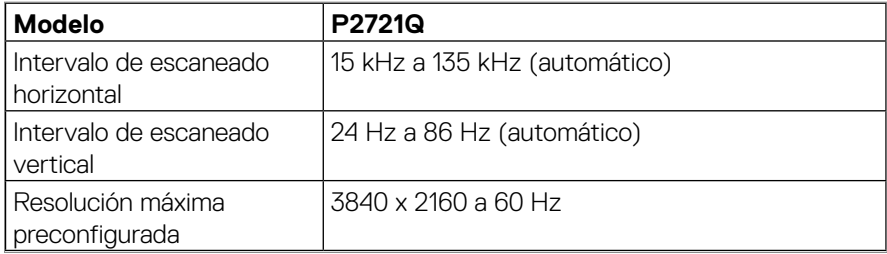

## **Modos de vídeo admitidos**

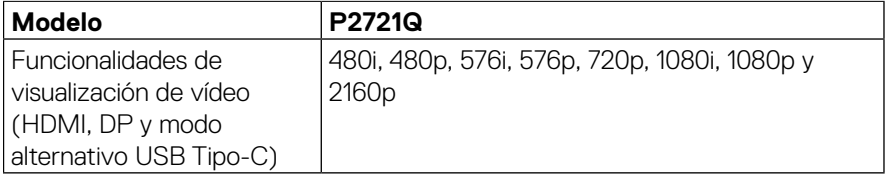

 **[Acerca del monitor](#page-2-0)** │ **[13](#page-2-0)**

(dell

## <span id="page-13-0"></span>**Modos de visualización predefinidos**

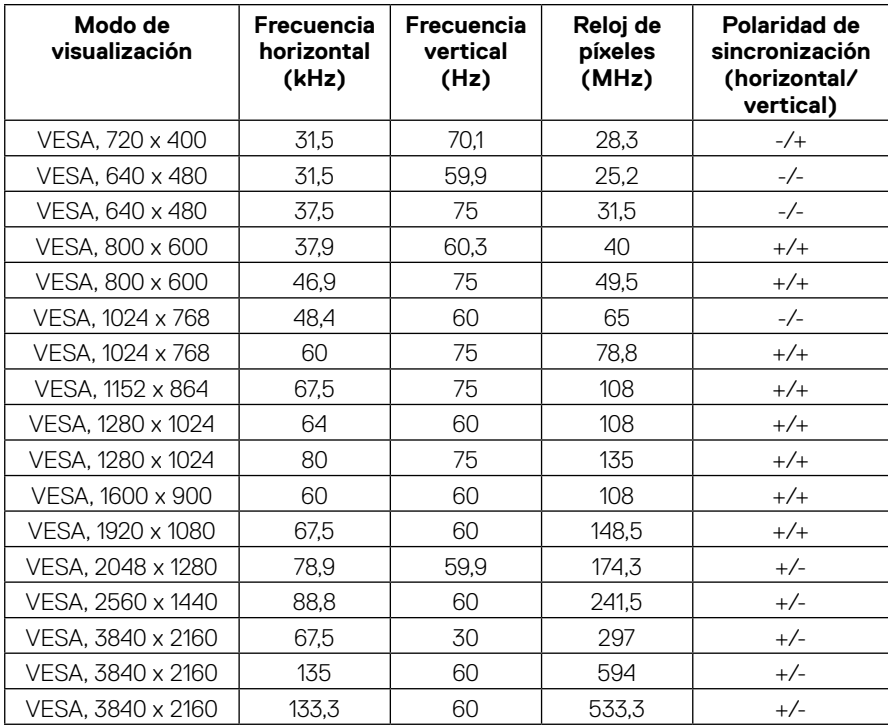

(dell)

### <span id="page-14-0"></span>**Especificaciones eléctricas**

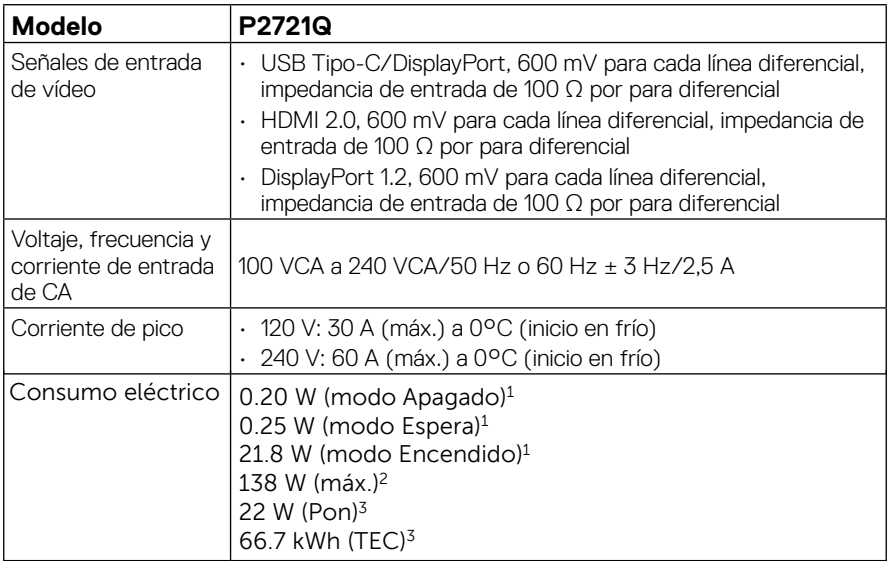

1 Según se define en UE 2019/2021 y UE 2019/2013.

2 Configuración de brillo y contraste máximos.

3 Pon: Consumo de energía del modo Encendido según se define en la versión Energy Star 8.0.

TEC: Consumo de energía total en kWh según se define la versión 8,0 de Energy Star.

Este documento es solamente a título informativo y refleja el rendimiento del laboratorio. El producto puede funcionar de forma diferente dependiendo del software, los componentes y los periféricos solicitados y no tiene obligación de actualizar tal información. En consecuencia, el cliente no debe basarse en esta información y tomar decisiones sobre tolerancias eléctricas o de cualquier otro tipo. No hay ninguna garantía expresa o implícita en cuanto a la exactitud o integridad.

#### **NOTA: El monitor cuenta con la certificación ENERGY STAR.**

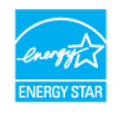

 **Este producto cumple el estándar ENERGY STAR en la configuración predeterminada de fábrica que puede restaurarse mediante la función "Restablecer valores de fábrica" del menú OSD. El cambio de la configuración predeterminada de fábrica o la activación de otras funciones pueden aumentar el consumo de energía que podría superar el límite especificado por ENERGY STAR.**

<span id="page-15-0"></span>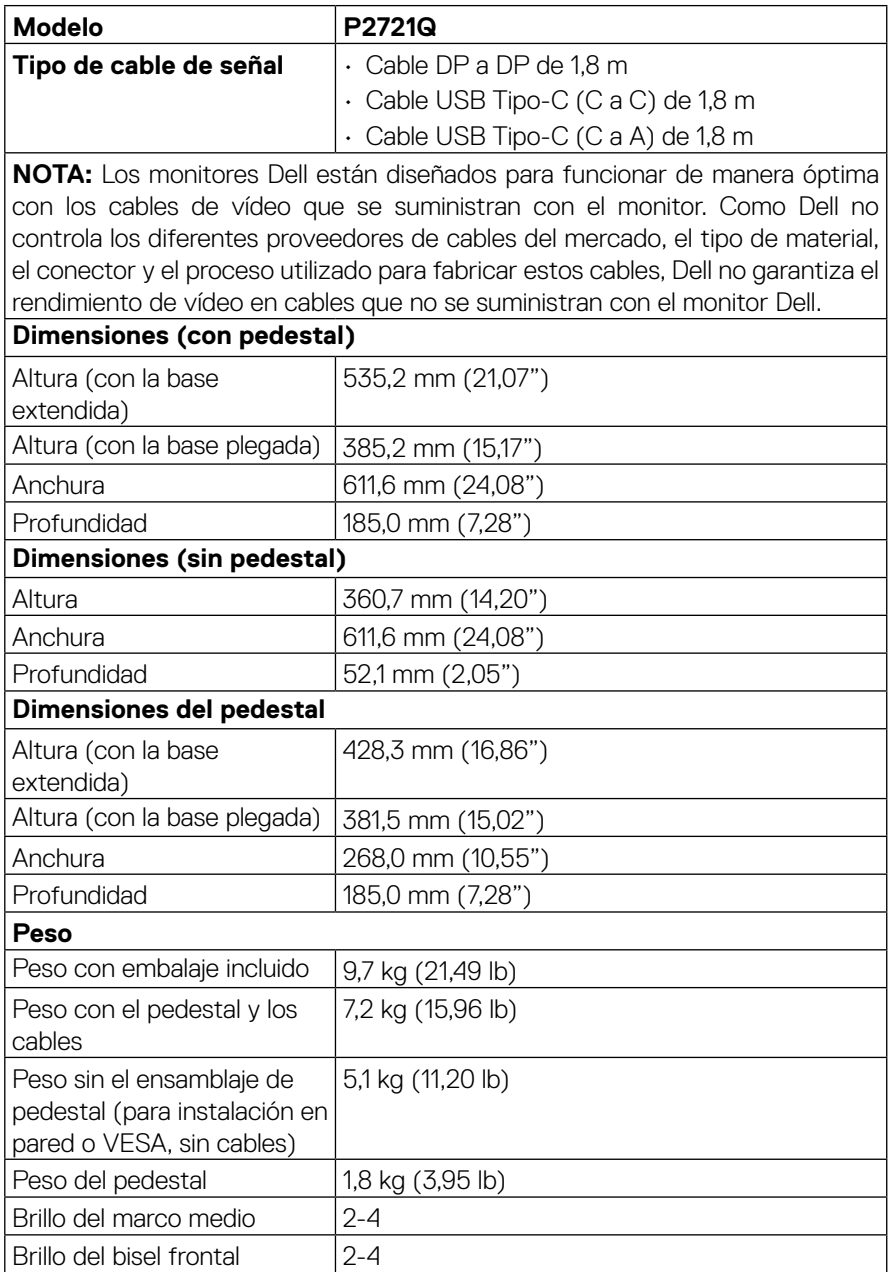

 $(\kappa L)$ 

## <span id="page-16-0"></span>**Características medioambientales**

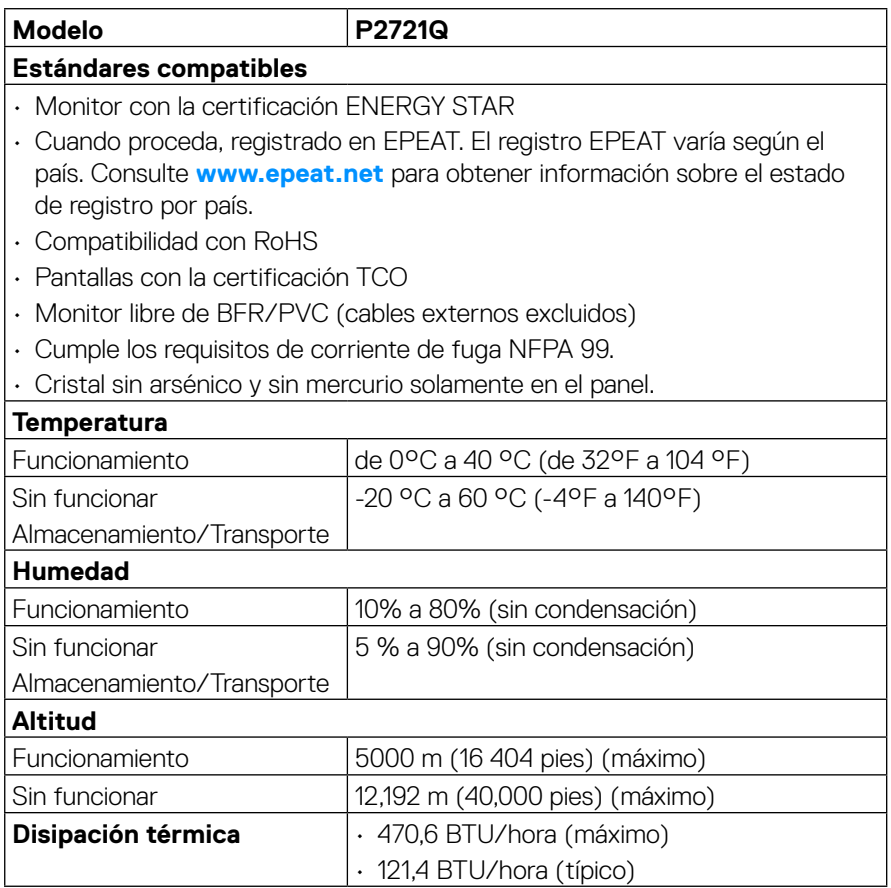

**DELL** 

### <span id="page-17-0"></span>**Conector DisplayPort**

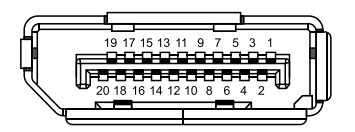

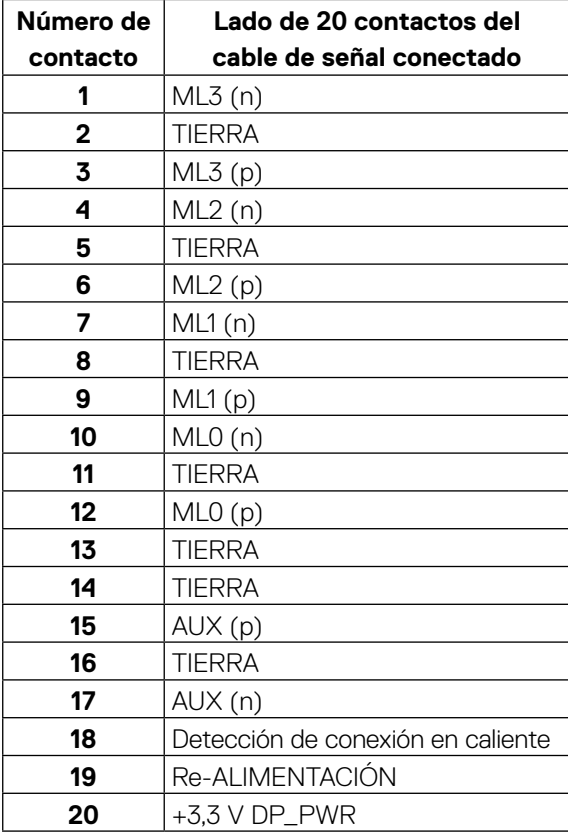

│ **[Acerca del monitor](#page-2-0)**

DELL

#### **Conector HDMI**

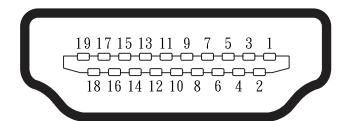

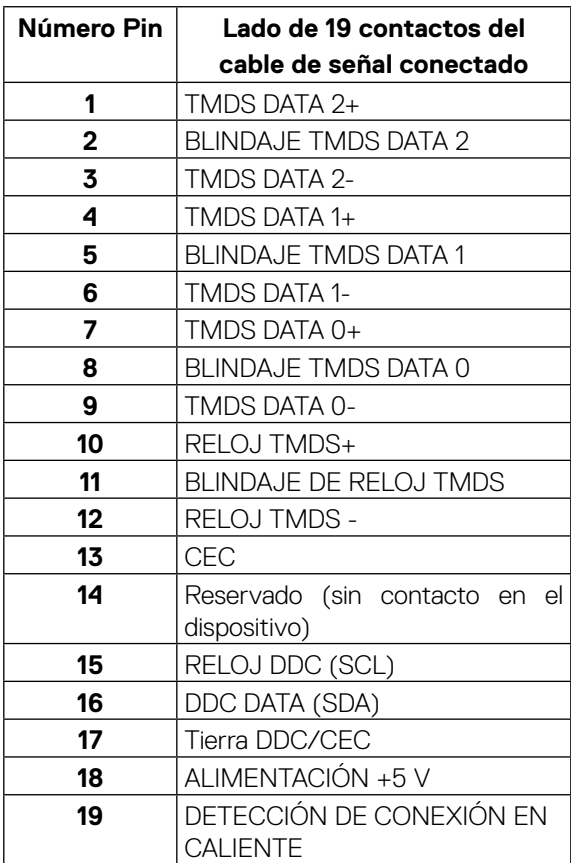

(<sub>DELL</sub>

## **Puerto USB Tipo-C**

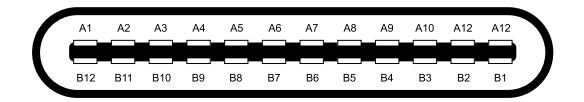

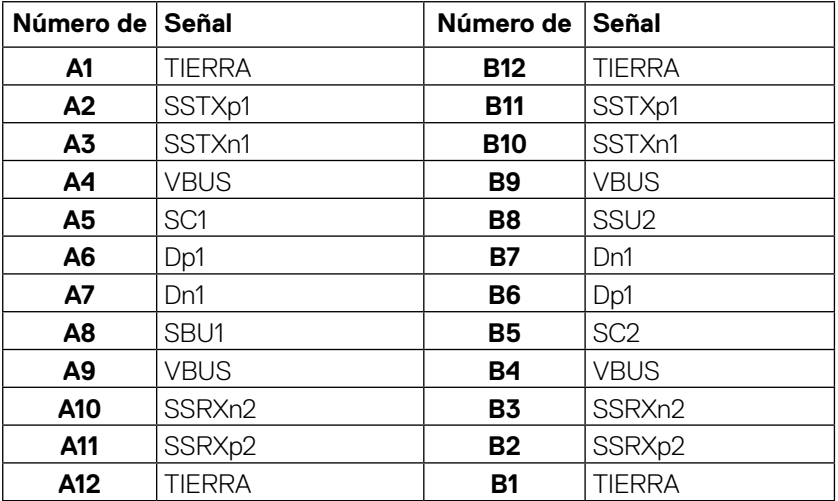

## <span id="page-20-0"></span>**Función Conectar y listo**

Puede instalar el monitor con cualquier sistema compatible con la funcionalidad Conectar y listo. El monitor proporciona automáticamente a su PC los datos de identificación de visualización extendida (EDID, Extended Display Identification Data) utilizando protocolos de canal de datos de visualización (DDC, Display Data Channel) para que el sistema pueda configurarse automáticamente y optimizar la configuración del monitor. Muchas de las instalaciones del monitor son automáticas. Puede seleccionar configuraciones diferentes según lo desee. Para más información sobre los cambios en la configuración del monitor, consulte **[Utilizar el monitor.](#page-32-0)**

## **Interfaz de bus de serie universal (USB)**

Esta sección proporciona información acerca de los puertos USB con los que cuenta el monitor.

## **NOTA: Este monitor admite SuperSpeed USB 5Gbps (USB 3.2 Gen1) y USB 2.0 de alta velocidad.**

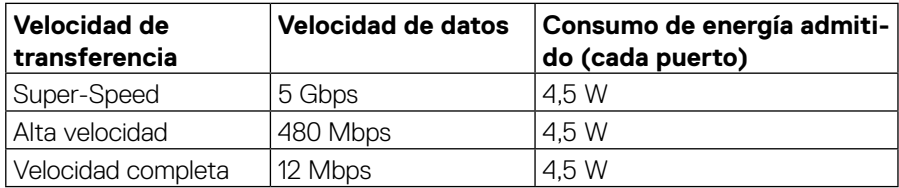

#### **SuperSpeed USB 5Gbps (USB 3.2 Gen1)**

#### **USB 2.0**

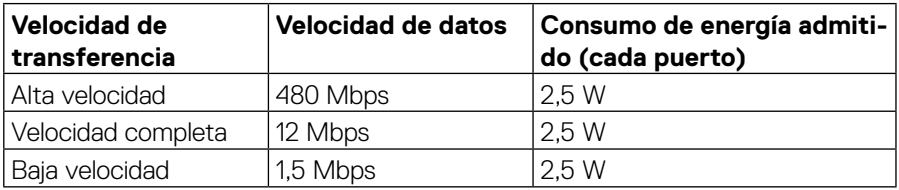

**DEL** 

## <span id="page-21-0"></span>**Puerto descendente USB 3.2 Gen1 (5Gbps)**

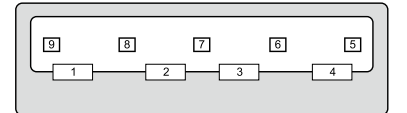

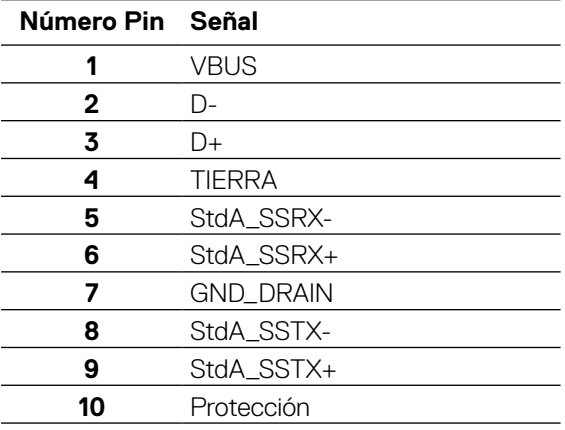

#### <span id="page-22-0"></span>**Puerto descendente USB 2.0**

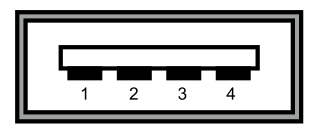

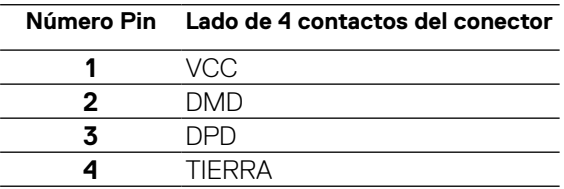

 **NOTA: La funcionalidad USB 3.2 Gen1 (5Gbps) requiere un ordenador compatible con USB 3.2 Gen1 (5Gbps).** 

 **NOTA: Los puertos USB del monitor solo funcionan cuando el monitor está encendido o en el modo de ahorro de energía. En el modo de ahorro de energía, si el cable USB (Tipo-C a Tipo-C) está enchufado, los puertos USB pueden funcionar con normalidad. En otro caso, siga la configuración OSD de USB. Si la configuración es "Activado durante el estado de espera", entonces los puertos USB funcionan con normalidad; de lo contrario, los puertos USB se deshabilitan. Si apaga el monitor para a continuación encenderlo, los periféricos acoplados al mismo pueden necesitar unos segundos para reanudar su funcionamiento normal.**

## **Política de calidad y píxeles del monitor LCD**

Durante el proceso de fabricación del monitor LCD, no es raro que uno o más píxeles se fijen en un estado inamovible; son difíciles de ver y no afectan a la calidad o uso de la pantalla. Para obtener más información acerca de la política de calidad y píxeles del monitor Dell, consulte **[www.dell.com/support/monitors](http://www.dell.com/support/monitors)**.

## <span id="page-23-0"></span>**Instrucciones de mantenimiento**

#### **Limpieza del monitor**

### **PRECAUCIÓN: Lea y siga las [instrucciones de seguridad](#page-64-0) antes de limpiar el monitor.**

#### **ADVERTENCIA: Antes de limpiar el monitor, desenchufe el cable de alimentación de la toma de corriente eléctrica.**

Para obtener información acerca de las mejores prácticas, siga las instrucciones de la lista siguiente cuando desempaquete, limpie o manipule el monitor:

• Para limpiar la pantalla antiestática, humedezca ligeramente un paño suave y limpio con agua.

Si es posible, utilice un tejido especial para limpiar pantallas o una solución adecuada para la capa de recubrimiento antiestática. No utilice benceno, diluyentes, amoníaco, limpiadores abrasivos o aire comprimido.

- Utilice un paño tibio y ligeramente humedecido para limpiar el monitor. No utilice detergentes de ninguna clase, ya que algunos productos de este tipo dejan una película lechosa en el monitor.
- Si observa la presencia de un polvo blanco cuando desempaquete el monitor, límpielo con un paño.
- Manipule el monitor con cuidado, ya que los componentes de plástico de color oscuro pueden arañarse y presentar raspaduras de color blanco que destacarían sobre las zonas más claras del monitor.
- Para ayudar a mantener la máxima calidad de imagen en el monitor, utilice un protector de pantalla que cambie dinámicamente y apague el monitor cuando no lo utilice.

**D**&LI

# <span id="page-24-0"></span>**Instalar el monitor**

## **Acoplar el pedestal**

**NOTA: El pedestal no está instalado de fábrica cuando el producto se comercializa.**

 **NOTA: Las siguientes instrucciones solamente se aplican para acoplar el pedestal que se envió con el monitor. Si acopla el pedestal que adquirió en cualquier otro lugar, siga las instrucciones de instalación incluidas con dicho pedestal.** 

Para fijar al pedestal del monitor:

- **1.** Siga las instrucciones en las solapas de la caja para quitar el soporte del cojín superior que le asegura en su sitio.
- **2.** Extraiga el elevador del pedestal y la base del pedestal del embalaje.

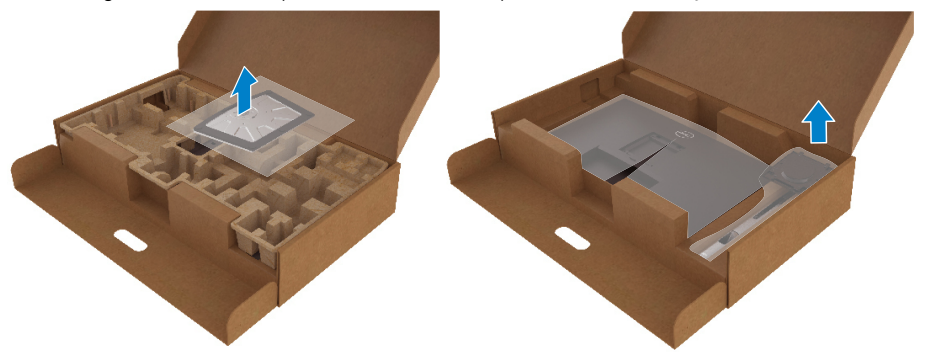

- **3.** Inserte los bloqueos de la base del pedestal completamente en la ranura del soporte.
- **4.** Levante el asa del tornillo y gire el tornillo en el sentido de las agujas del reloj.

**5.** Después de apretar el tornillo al máximo posible, doble el asa del tornillo para que quede plana dentro de la ranura.

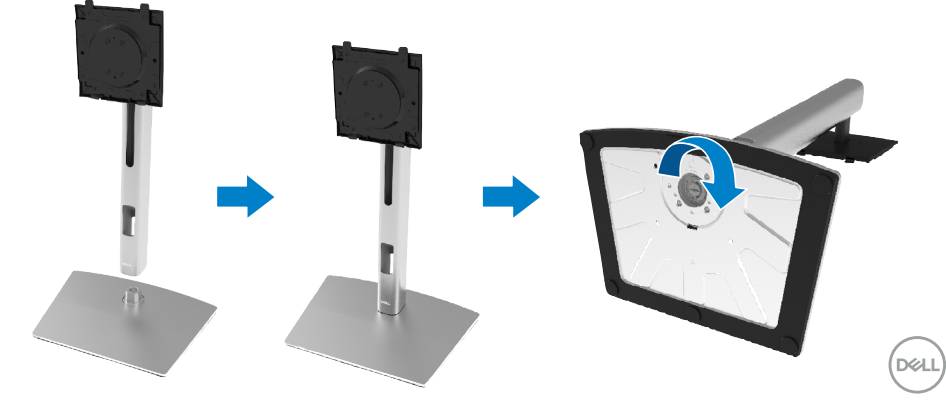

**6.** Levante la bolsa de PE como se muestra para dejar al descubierto el área VESA para el ensamblaje del pedestal.

![](_page_25_Picture_1.jpeg)

- **7.** Acople el ensamblaje del pedestal al monitor.
	- **a.** Inserte las dos pestañas que contiene el extremo superior del pedestal en el surco situado en la parte posterior del monitor.
	- **b.** Presione el pedestal hacia abajo hasta que quede encajado en su lugar.

![](_page_25_Picture_5.jpeg)

**D**&LI

**8.** Ponga el monitor de pie.

![](_page_26_Picture_1.jpeg)

 **NOTA: Levante el monitor con cuidado para evitar que se resbale o caiga.**

**9.** Quite la bolsa de PE del monitor.

![](_page_26_Picture_4.jpeg)

DELI

## <span id="page-27-0"></span>**Conectar el monitor**

![](_page_27_Picture_1.jpeg)

 **ADVERTENCIA: Antes de empezar con cualquiera de los procedimientos de esta sección, siga las [instrucciones de seguridad](#page-64-0).**

 **NOTA: Los monitores Dell están diseñados para funcionar de manera óptima con los cables de la caja suministrados por Dell. Dell no garantiza la calidad y el rendimiento del vídeo cuando se utilizan cables que no son de Dell.**

 **NOTA: Pase los cables a través de la ranura de administración de cables antes de conectarlos.**

 **NOTA: No conecte todos los cables al ordenador al mismo tiempo.**

 **NOTA: los gráficos se utilizan solamente como referencia. La apariencia del ordenador puede ser diferente.**

Para conectar el monitor al PC:

- **1.** Apague el ordenador y desconecte el cable de alimentación.
- **2.** Conecte el cable DisplayPort, HDMI o Tipo-C desde el monitor al ordenador.
- **3.** Encienda su monitor.

**4.** Seleccione la fuente de entrada correcta en el menú OSD del monitor y encienda el ordenador.

## **Conectar el cable HDMI (opcional)**

![](_page_27_Picture_13.jpeg)

**D**&LI

### <span id="page-28-0"></span>**Conectar el cable DisplayPort**

![](_page_28_Picture_1.jpeg)

## **Conectar el cable USB Tipo-C (C a C)**

El puerto USB Tipo-C del monitor:

- Se puede utilizar como USB Tipo-C o DisplayPort 1.2, alternativamente.
- Admite Entrega de energía (PD) USB, con perfiles de hasta 65 W.

![](_page_28_Picture_6.jpeg)

![](_page_28_Picture_7.jpeg)

## <span id="page-29-0"></span>**Conectar el cable USB Tipo-C (C a A)**

![](_page_29_Figure_1.jpeg)

## **Organizar los cables**

Tras acoplar todos los cables necesarios a su monitor y PC, (consulte la sección **[Conectar el monitor](#page-27-0)** correspondiente a la conexión de los cables), organice todos ellos tal y como se muestra anteriormente.

![](_page_29_Picture_4.jpeg)

DELL

## <span id="page-30-0"></span>**Extraer el pedestal del monitor**

 **NOTA: Para evitar arañazos en la pantalla LCD cuando quite el pedestal, asegúrese de que el monitor está colocado sobre una superficie suave y limpia.**

 **NOTA: Las siguientes instrucciones solamente se aplican para acoplar el pedestal que se envió con el monitor. Si acopla el pedestal que adquirió en cualquier otro lugar, siga las instrucciones de instalación incluidas con dicho pedestal.**

![](_page_30_Picture_3.jpeg)

Para quitar el pedestal:

- **1.** Ubique el monitor sobre un paño suave o un cojín.
- **2.** Mantenga presionado el botón de liberación del pedestal.
- **3.** Levante el pedestal para separarlo del monitor.

DØL

## <span id="page-31-0"></span>**Instalación en pared VESA (opcional)**

![](_page_31_Picture_1.jpeg)

(Dimensiones del tornillo: M4 x 10 mm).

Consulte las instrucciones incluidas con el kit de montaje en pared compatible con VESA.

**1.** Coloque el panel del monitor en un paño suave o cojín, sobre una mesa plana y estable.

- **2.** Desmonte el pedestal. (Consulte la sección **[Extraer el pedestal del monitor](#page-30-0)**)
- **3.** Utilice un destornillador Phillips para retirar los cuatro tornillos que fijan la cubierta de plástico
- **4.** Acople el soporte de instalación del kit para instalación en pared al monitor.
- **5.** Instalar el monitor en la pared Para obtener más información, consulte la documentación incluida con el kit de instalación en pared.
- **NOTA: Solamente para uso con el soporte de instalación en pared homologado por UL, CSA o GS que soporte un peso o una carga mínimos de 20,4 kg.**

**DEL** 

# <span id="page-32-0"></span>**Utilizar el monitor**

## **Encender el monitor**

Presione el botón Alimentación para encender el monitor.

![](_page_32_Picture_3.jpeg)

## **Utilizar los controles del panel trasero**

Utilice la palanca de mando situada en la parte posterior del monitor para ajustar la configuración.

![](_page_32_Picture_6.jpeg)

DELI

![](_page_33_Figure_0.jpeg)

La siguiente tabla describe los botones la palanca de mando:

![](_page_33_Picture_129.jpeg)

## <span id="page-34-0"></span>**Botón del panel frontal**

Utilice los botones situados en el panel frontal del monitor para ajustar la configuración de la imagen.

![](_page_34_Picture_2.jpeg)

![](_page_34_Picture_96.jpeg)

DELI

## <span id="page-35-0"></span>**Utilizar el menú en pantalla (OSD)**

**Acceder al sistema de menús**

 **NOTA: Si cambia la configuración y, a continuación, entra en otro menú o sale del menú OSD, el monitor guardará automáticamente los cambios. Estos cambios también se guardan si cambia la configuración y, a continuación, espera a que el menú OSD desaparezca.**

**1.** Seleccione el icono  $\textcircled{1}$  para abrir el menú OSD y mostrar el menú principal.

![](_page_35_Picture_140.jpeg)

![](_page_35_Picture_6.jpeg)

- **2.** Pulse los botones  $\mathcal{O}_0$   $\oslash$  para desplazarse entre las opciones. A medida que se mueve de un icono a otro, el nombre de la opción se resalta. Compruebe la siguiente tabla para ver una lista completa de todas las opciones disponibles de este monitor.
- **3.** Pulse el botón  $\odot$  o  $\odot$  una vez para activar la opción destacada.
- **NOTA: Los botones de dirección (y el botón Aceptar) que se muestran pueden diferir según el menú que haya seleccionado. Use los botones disponibles para realizar su selección.**
	- **4.** Presione los botones  $\odot$  o  $\odot$  para seleccionar el parámetro que desee.
	- **5.** Presione  $\bigcirc$  para entrar en el submenú y, a continuación, utilice la palanca de control de  $\odot$ direcciones  $\odot$  conforme a los indicadores del menú para realizar los cambios.
	- **6.** Seleccione  $\odot$  para volver al menú principal.

![](_page_35_Picture_13.jpeg)

![](_page_36_Picture_79.jpeg)

**DELL** 

<span id="page-37-0"></span>![](_page_37_Picture_173.jpeg)

USB Implementers Forum.

(dell

![](_page_38_Picture_0.jpeg)

• **Estándar**: carga la configuración de color predeterminada del monitor. Se trata del modo predefinido predeterminado.

para hacer la visión más cómoda para los ojos.

**en los ojos.**

**brazos, espalda y hombros.**

 $\overline{\mathbb{Q}}$  Pantalla

 $\Box$  Menú

**ITI** Otros

 $\overline{X}$  Personalizar

• **ComfortView**: reduce el nivel de luz azul emitida desde la pantalla

Juegos

Cálido

**Frío** 

Color personal.

**ADVERTENCIA: Los posibles efectos a largo plazo de la emisión de luz azul procedente del monitor pueden provocar lesiones personales, como cansancio ocular digital, fatiga ocular y daños** 

**El uso de un monitor durante prolongados períodos de tiempo puede provocar dolor en partes del cuerpo, como el cuello,** 

 **[Instalar el monitor](#page-2-0)** │ **[39](#page-2-0)**

DØLI

![](_page_39_Picture_141.jpeg)

**[40](#page-2-0)** │ **[Instalar el monitor](#page-2-0)**

 $(\overline{DCL}$ 

![](_page_40_Picture_146.jpeg)

solo admite la salida YPbPr.

Presione el botón  $\oslash$  para confirmar la selección.

![](_page_40_Picture_3.jpeg)

![](_page_40_Picture_147.jpeg)

DELL

![](_page_41_Picture_112.jpeg)

![](_page_41_Picture_113.jpeg)

L

![](_page_42_Picture_104.jpeg)

 $($ DELL

![](_page_43_Picture_105.jpeg)

![](_page_43_Picture_1.jpeg)

 $(PELL)$ 

![](_page_44_Picture_169.jpeg)

 $($ DELL

![](_page_45_Picture_88.jpeg)

![](_page_45_Picture_1.jpeg)

![](_page_45_Picture_89.jpeg)

![](_page_45_Picture_3.jpeg)

![](_page_45_Picture_4.jpeg)

(dell

#### **Icono Menú y submenús Descripción LCD Conditioning (Acondicionamiento de la pantalla LCD)** Esta función ayuda a reducir los casos menores de retención de imagen. Dependiendo del grado de retención de imagen, el programa puede tardar cierto tiempo para ejecutarse. Puede habilitar esta característica seleccionando la opción **Activar**.

![](_page_46_Picture_119.jpeg)

![](_page_46_Picture_2.jpeg)

![](_page_46_Picture_120.jpeg)

![](_page_46_Picture_4.jpeg)

#### <span id="page-47-0"></span>**Mensajes de advertencia OSD**

Cuando el monitor no admita un determinado modo de resolución, aparecerá el siguiente mensaje:

![](_page_47_Picture_2.jpeg)

Esto significa que el monitor no puede sincronizarse con la señal que está recibiendo desde el PC. Consulte la sección **[Especificaciones del monitor](#page-11-0)** para conocer los intervalos de frecuencia horizontal y vertical que puede manejar este monitor. El modo recomendado es 3840 x 2160.

#### **NOTA: El mensaje puede ser ligeramente diferente en función de la señal de entrada conectada.**

Aparecerá el siguiente mensaje antes de que la función **DDC/CI** se deshabilite:

![](_page_47_Picture_6.jpeg)

Aparecerá el siguiente mensaje antes de que la función **Bloquear** se deshabilite:

![](_page_47_Picture_8.jpeg)

 **NOTA: El mensaje puede ser ligeramente diferente en función de la configuración seleccionada.**

![](_page_47_Picture_10.jpeg)

Cuando el monitor entre en el modo de ahorro de energía, se mostrará el siguiente mensaje:

![](_page_48_Picture_1.jpeg)

Activa su PC y reactive el monitor para acceder al menú **[OSD](#page-35-0)**.

#### **NOTA: El mensaje puede ser ligeramente diferente en función de la señal de entrada conectada.**

El menú OSD solamente funciona en el modo de funcionamiento normal. Si presiona cualquier botón que no sea el de alimentación durante el modo Desactivar, aparecerá el siguiente mensaje en función de la entrada seleccionada:

Active el ordenador y el monitor para obtener acceso al menú **[OSD](#page-35-0)**.

![](_page_48_Picture_6.jpeg)

#### **NOTA: El mensaje puede ser ligeramente diferente en función de la señal de entrada conectada.**

Si se selecciona la entrada USB-C, DP o HDMI y el cable correspondiente no está conectado, aparece un cuadro de diálogo flotante como el que se muestra abajo.

![](_page_48_Picture_9.jpeg)

 **NOTA: El mensaje puede ser ligeramente diferente en función de la señal de entrada conectada.**

DØLI

El cuadro de diálogo del mensaje de advertencia de alimentación siguiente se aplicará a las funciones **Brillo** la primera vez que el usuario ajuste el nivel de brillo por encima del nivel predeterminado.

![](_page_49_Picture_1.jpeg)

Se muestra un mensaje mientras el cable compatible con el modo alterno DP se conecta al monitor en las siguientes condiciones:

• Cuando **Selección automática para USB-C** se establece en **Mensaje para varias entradas**.

![](_page_49_Picture_4.jpeg)

• Cuando el cable **USB-C** se conecta al monitor.

![](_page_49_Picture_6.jpeg)

Cuando se selecciona **Restablecer valores de fábrica**, aparece el siguiente mensaje:

Cuando seleccione "Sí" para restablecer la configuración predeterminada, aparecerá el siguiente mensaje:

![](_page_50_Picture_1.jpeg)

Consulte la sección **[Solucionar problemas](#page-56-0)** para obtener más información.

## <span id="page-51-0"></span>**Establecer la resolución máxima**

Para establecer la resolución máxima del monitor:

En Windows® 7, Windows® 8 y Windows® 8.1:

**1.** Para Windows® 8 y Windows® 8.1 únicamente, seleccione el icono dinámico del escritorio para cambiar al escritorio clásico.

**2.** Haga clic con el botón secundario en el escritorio y haga clic en **Resolución de pantalla**.

**3.** Haga clic en la lista desplegable **Resolución de pantalla** y seleccione **3840 x 2160**.

**4.** Haga clic en **Aceptar**.

En Windows® 10:

**1.** Haga clic con el botón secundario en el escritorio y elija **Configuración de pantalla**.

- **2.** Haga clic en **Configuración de pantalla avanzada**.
- **3.** Haga clic en la lista desplegable de la **Resolución** y seleccione **3840 x 2160**.
- **4.** Haga clic en **Aplicar**.

Si no encuentra la opción 3840 x 2160, puede que deba actualizar el controlador de gráficos. En función del PC, complete uno de los siguientes procedimientos: Si tiene un PC de escritorio o portátil Dell:

• Vaya al sitio web **[www.dell.com/support](https://www.dell.com/support)**, especifique la etiqueta de servicio y descargue el controlador más reciente para la tarjeta gráfica.

Si utiliza un PC que no sea Dell (portátil o de escritorio):

• Diríjase al sitio de soporte de su PC y descargue los controladores gráficos más recientes.

• Diríjase al sitio web de la tarjeta gráfica y descargue los controladores gráficos más recientes.

**D**&LI

## <span id="page-52-0"></span>**Uso de la inclinación, la rotación y la extensión vertical**

 **NOTA: Las siguientes instrucciones solamente se aplican para acoplar el pedestal que se envió con el monitor. Si acopla el pedestal que adquirió en cualquier otro lugar, siga las instrucciones de instalación incluidas con dicho pedestal.**

#### **Inclinación y pivote giratorio**

Con el pedestal acoplado al monitor, puede inclinar y girar este para conseguir el ángulo de visión más cómodo.

![](_page_52_Figure_4.jpeg)

 **NOTA: El pedestal no está instalado de fábrica cuando el producto se comercializa.**

#### **Extensión vertical**

 **NOTA: El pedestal se extiende verticalmente hasta una altura de 150 mm. La siguiente ilustración muestra cómo extender el pedestal verticalmente.**

![](_page_52_Picture_8.jpeg)

## <span id="page-53-0"></span>**Girar el monitor**

Antes de girar el monitor, debe extenderlo verticalmente (**[Extensión vertical](#page-52-0)**) e inclinarlo hacia arriba totalmente para evitar golpear el borde inferior del mismo.

![](_page_53_Picture_2.jpeg)

### **Girar hacia la derecha**

![](_page_53_Picture_4.jpeg)

![](_page_53_Picture_5.jpeg)

#### <span id="page-54-0"></span>**Girar en el sentido contario a las agujas del reloj**

![](_page_54_Picture_1.jpeg)

- **NOTA: Para usar la función Rotación de la pantalla (y habilitar la vista horizontal o vertical) con un PC Dell, necesitará un controlador de gráficos actualizado no incluido con el monitor. Para descargar el controlador de gráficos, vaya a [www.dell.com/support](http://www.dell.com/support) y vea la sección Descargar para controladores de vídeo para obtener las actualizaciones más recientes de controladores.**
- **NOTA: Durante el uso del modo de vista vertical, puede que aprecie cierta reducción en el rendimiento de las aplicaciones que hacen un uso intenso de las funciones de gráficos (juegos 3D, etc.).**

**DEL** 

## <span id="page-55-0"></span>**Ajustar la configuración de rotación de la pantalla del sistema**

Después de girar el monitor, es necesario completar el procedimiento que se indica a continuación para ajustar la configuración de rotación de la pantalla del sistema.

#### **NOTA: Si está usando el monitor con un PC de otro fabricante, deberá visitar el sitio web de controladores de gráficos o el del fabricante de su PC para obtener información acerca de la rotación del contenido de la pantalla.**

Para ajustar los parámetros de rotación de pantalla:

- **1.** Haga clic con el botón derecho en el escritorio y haga clic en **Propiedades**.
- **2.** Seleccione la pestaña **Configuración** y haga clic en **Avanzadas**.
- **3.** Si tiene una tarjeta gráfica ATI, seleccione la pestaña **Rotación** y establezca la rotación que prefiera.
- **4.** Si tiene una tarjeta gráfica NVIDIA, haga clic en la pestaña **NVIDIA**, en la columna de la izquierda seleccione **NVRotate** y, a continuación, elija la rotación que prefiera.
- **5.** Si tiene una tarjeta gráfica Intel®, seleccione la pestaña **Gráficos de Intel**, haga clic en **Propiedades gráficas**, seleccione la pestaña **Rotación** y, a continuación, establezca la rotación que prefiera.

#### **NOTA: Si no ve la opción de rotación o no funciona correctamente, vaya a [www.dell.com/support](http://www.dell.com/support) y descargue el controlador más reciente para su tarjeta gráfica.**

**D**&LI

# <span id="page-56-0"></span>**Solucionar problemas**

#### **ADVERTENCIA: Antes de empezar con cualquiera de los procedimientos de esta sección, siga las [instrucciones de seguridad.](#page-64-0)**

#### **Comprobación automática**

El monitor le proporciona una función de comprobación automática que comprueba si el monitor funciona adecuadamente. Si el monitor y su PC están conectados correctamente, pero la pantalla del monitor permanece oscura, ejecute la comprobación automática del monitor llevando a cabo los pasos siguientes:

- **1.** Apague tanto su PC como el monitor.
- **2.** Desenchufe el cable de vídeo del ordenador.
- **3.** Encienda el monitor.

El cuadro de diálogo flotante debe aparecer en la pantalla (contra un fondo negro) si el monitor no detecta una señal de vídeo y funciona correctamente. En el modo de comprobación automática, el LED de alimentación permanece iluminado en color blanco. Además, en función de la entrada seleccionada, uno de los cuadros de diálogo que se muestra a continuación recorrerá continuamente la pantalla.

![](_page_56_Picture_8.jpeg)

- **4.** Este cuadro también aparece durante el funcionamiento normal del sistema en el caso de que el cable de vídeo se desconecte o sufra algún tipo de daño.
- **5.** Apague el monitor y vuelva a conectar el cable de vídeo; encienda tanto su PC como el monitor.

Si la pantalla del monitor permanece en blanco después de haber realizado el procedimiento anterior, compruebe el controlador de vídeo y su PC, ya que el monitor funciona correctamente.DØLI

## **Diagnósticos integrados**

El monitor cuenta con una herramienta de diagnósticos integrados que ayuda a determinar si las anomalías de la pantalla que está experimentando son un problema inherente al monitor o a su PC y tarjeta de vídeo.

![](_page_57_Picture_2.jpeg)

Para ejecutar los diagnósticos integrados:

- **1.** Asegúrese de que la pantalla está limpia, es decir, no tiene partículas de polvo en su superficie.
- **2.** Mantenga presionada la dirección Arriba, Abajo, Izquierda o Derecha durante 4 segundos y espere a que aparezca un menú emergente.
- **3.** Utilice la dirección Arriba o Abajo para seleccionar  $L_1$  y presione  $\heartsuit$  para

confirmar la selección. Aparece un patrón de prueba gris al comienzo del programa de diagnóstico.

**4.** Inspeccione atentamente la pantalla para comprobar si tiene anomalías.

**5.** Seleccione el botón Arriba, Abajo, Izquierda o Derecha para cambiar los patrones de prueba.

**6.** Repetir los pasos 4 y 5 para comprobar las pantallas de rojo, verde, azul, negro, blanco y texto.

**7.** Cuando esté en la pantalla de prueba de color blanco, compruebe la uniformidad del color blanco y si el color blanco aparece verdoso, rojizo, etc.

**8.** Presione el botón Arriba, Abajo, Izquierda o Derecha para terminar el programa de diagnóstico.

**D**EL

## <span id="page-58-0"></span>**Problemas comunes**

La tabla siguiente incluye información general sobre problemas comunes del monitor que puede encontrar y las posibles soluciones:

![](_page_58_Picture_207.jpeg)

DELI

<span id="page-59-0"></span>![](_page_59_Picture_220.jpeg)

 $(\overline{DCL}$ 

![](_page_60_Picture_223.jpeg)

## **Problemas específicos del producto**

![](_page_61_Picture_256.jpeg)

 $\left(\begin{smallmatrix} 0 & 0 \\ 0 & 0 \\ 0 & 0 \end{smallmatrix}\right)$ 

<span id="page-62-0"></span>![](_page_62_Picture_182.jpeg)

 $($ DELL

![](_page_63_Picture_227.jpeg)

## **Problemas específicos de la interfaz Bus de serie universal (USB)**

(dell

# <span id="page-64-0"></span>**Apéndice**

## **ADVERTENCIA: Instrucciones de seguridad**

#### **ADVERTENCIA: La utilización de los controles, ajustes o procedimientos de forma diferente a como se especifica en esta documentación puede producir descargas eléctricas y/o representar un peligro mecánico para los componentes.**

Para obtener información sobre las instrucciones de seguridad, consulte Información sobre seguridad, medioambiental y reguladora (SERI).

## **Avisos FCC (solo para EE. UU.) y otra información sobre normativas**

Para obtener detalles acerca de los avisos FCC y otra información sobre normativas, consulte el sitio web sobre el cumplimiento de normativas en **[www.dell.com\](http://www.dell.com/regulatory_compliance) [regulatory\\_compliance](http://www.dell.com/regulatory_compliance)**.

## **Ponerse en contacto con Dell**

**Para clientes de los Estados Unidos, llame al 800-WWW-DELL (800-999-3355).**

 **NOTA: Si no tiene una conexión activa a Internet, puede encontrar información de contacto en su recibo de compra, factura de transporte, factura o catálogo de productos de Dell.**

**Dell ofrece distintas opciones de asistencia en línea y por teléfono. Su disponibilidad varía en función del país y el producto, y algunos servicios podrían no estar disponibles en su zona.**

- Asistencia técnica en línea: **[www.dell.com/support/monitors](http://www.dell.com/support/monitors)**
- Ponerse en contacto con Dell: **[www.dell.com/contactdell](http://www.dell.com/contactdell)**

## Base de datos de productos de la UE para la etiqueta energética y la hoja de información del producto

**P2721Q: https://eprel.ec.europa.eu/qr/346005**

DØL